## **Sumario**

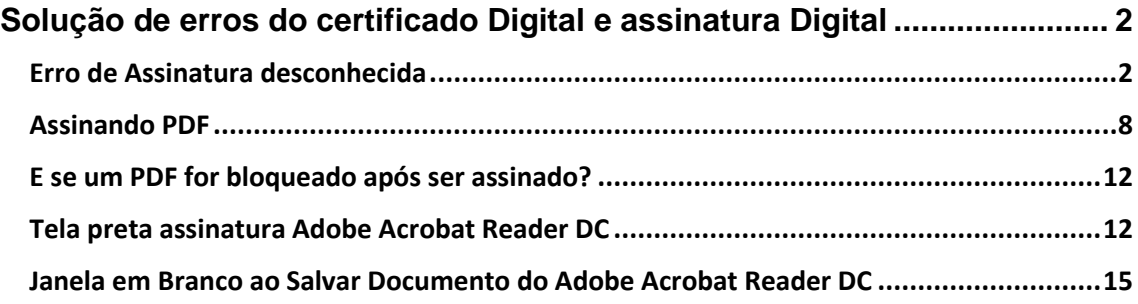

## <span id="page-1-0"></span>*Solução de erros do certificado Digital e assinatura Digital*

### <span id="page-1-1"></span>*Erro de Assinatura desconhecida*

Execute o Adobe Reader, vá até à aba **Editar**, e clique na opção **Preferências**:

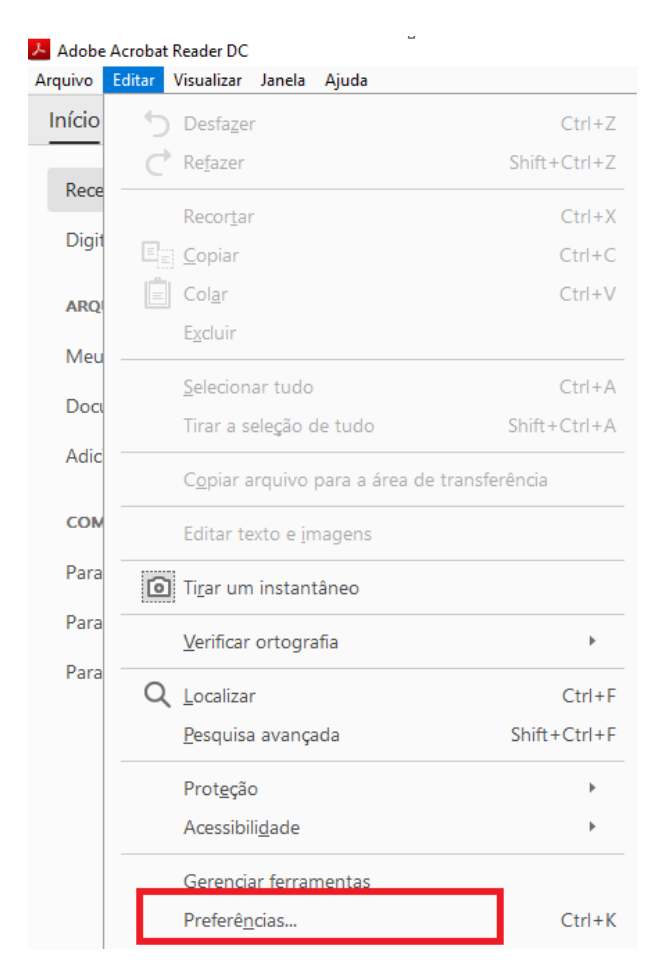

Logo após, localize a opção **Assinaturas** e, na opção **Certificados confiáveis e de identidade,** clique no botão **Mais...**:

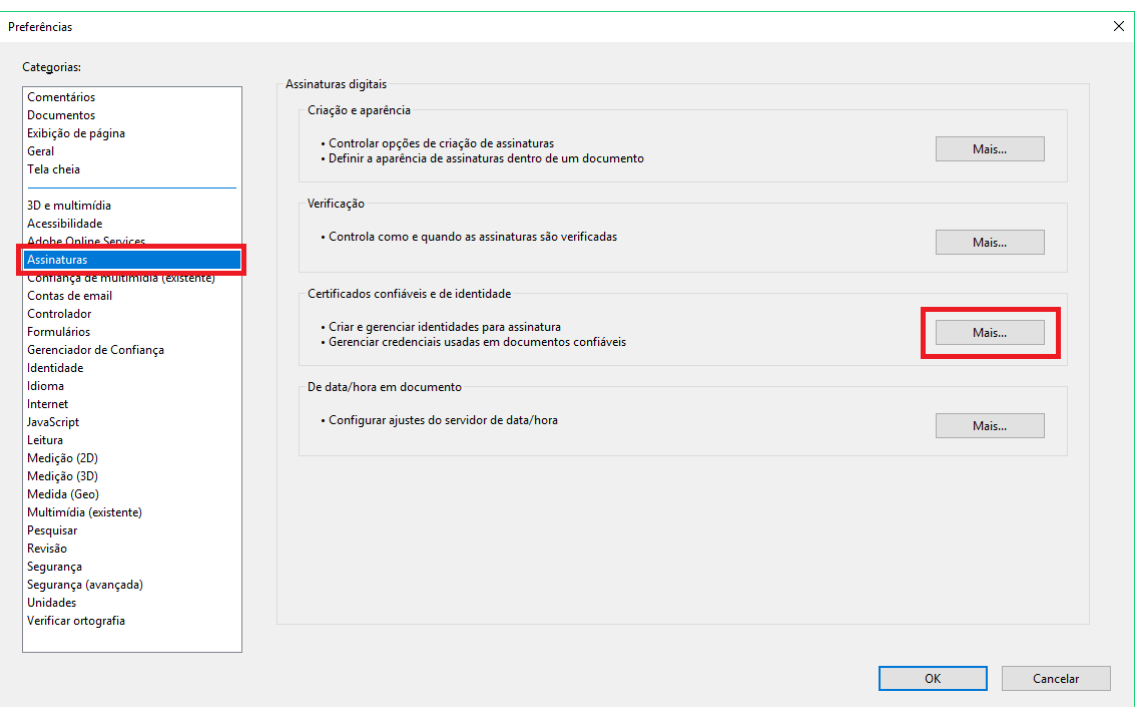

Selecione o certificado a ser utilizado para assinatura e clique no ícone, destacado na figura a seguir, para efetuar as configurações de confiança do certificado:

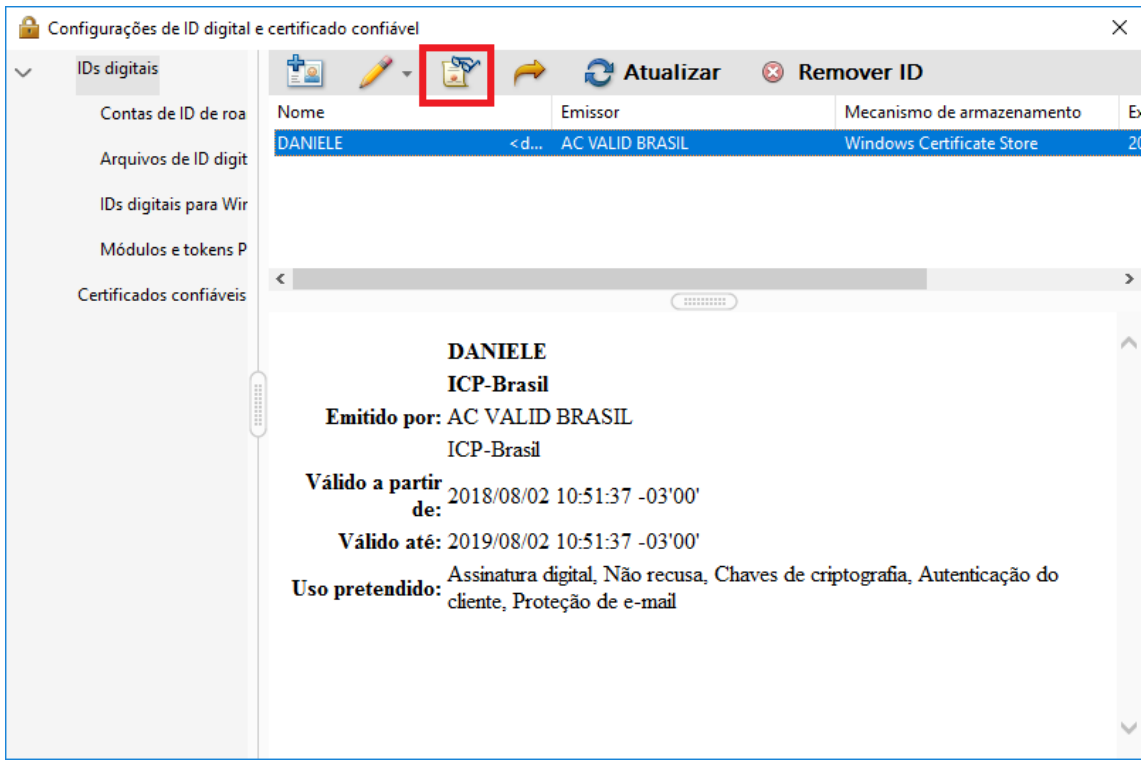

Selecione a primeira cadeia disponível conforme figura a seguir e, na aba **Confiança**, selecione a opção **Adicionar a Certificados confiáveis**:

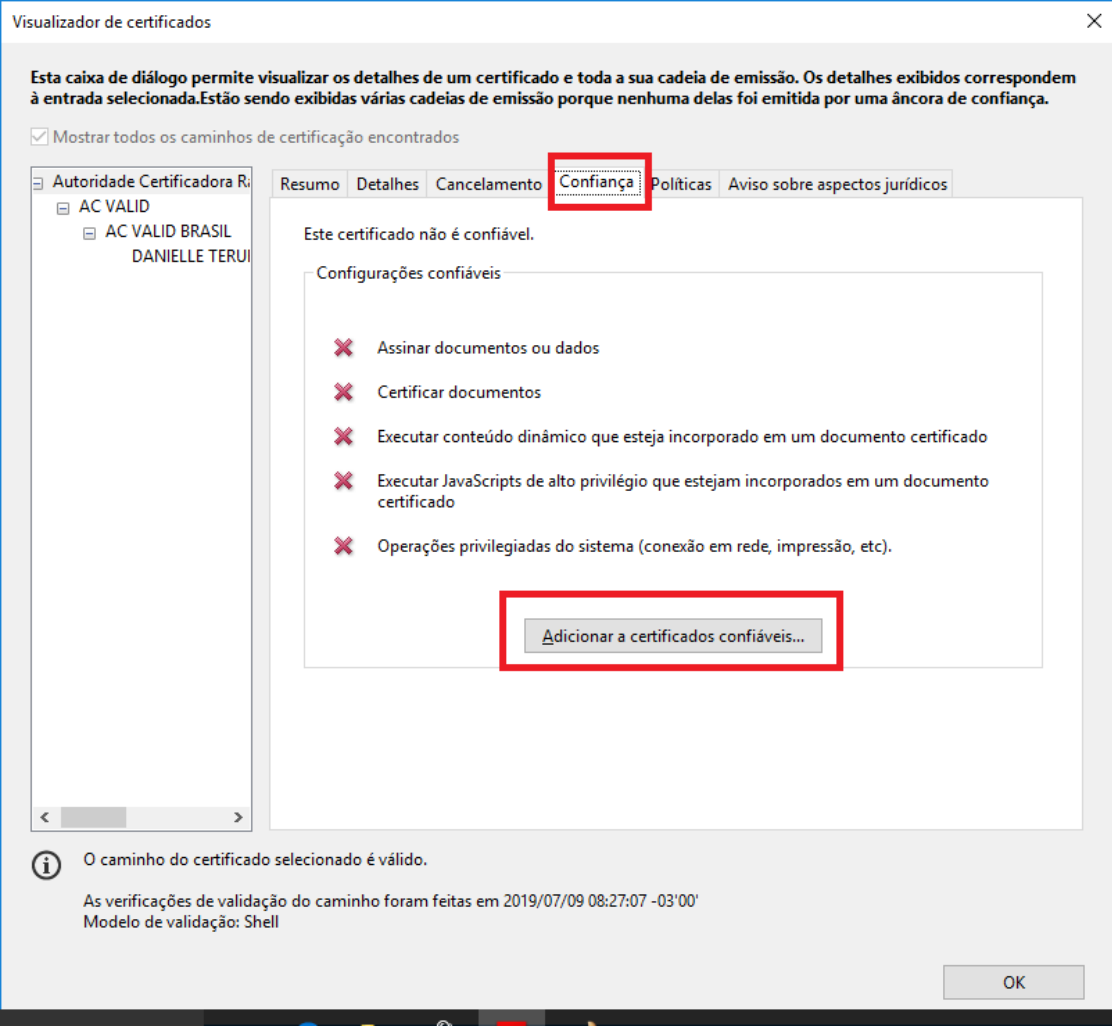

Marque todas as opções de confiança e clique em ok:

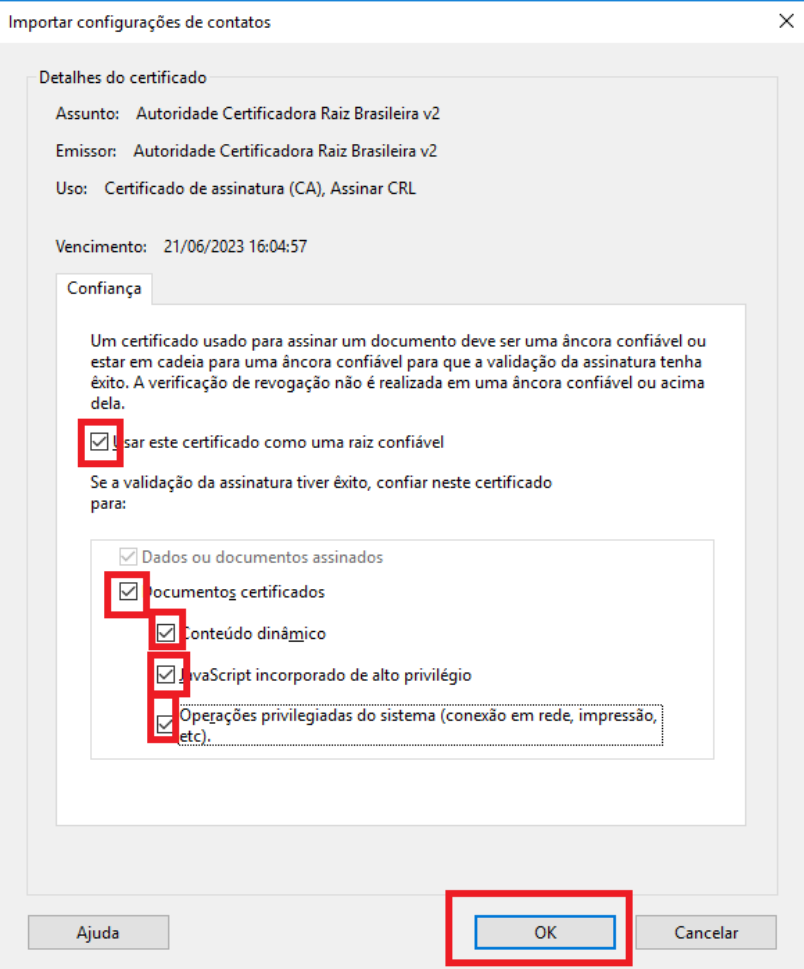

Refaça a operação nas demais cadeias e com o certificado do usuário que será utilizado para a assinatura. No certificado do usuário, não marcar a primeira opção de confiança **Usar este certificado como uma raiz confiável**. Desta forma, a confiança do certificado do usuário ficará com as seguintes configurações:

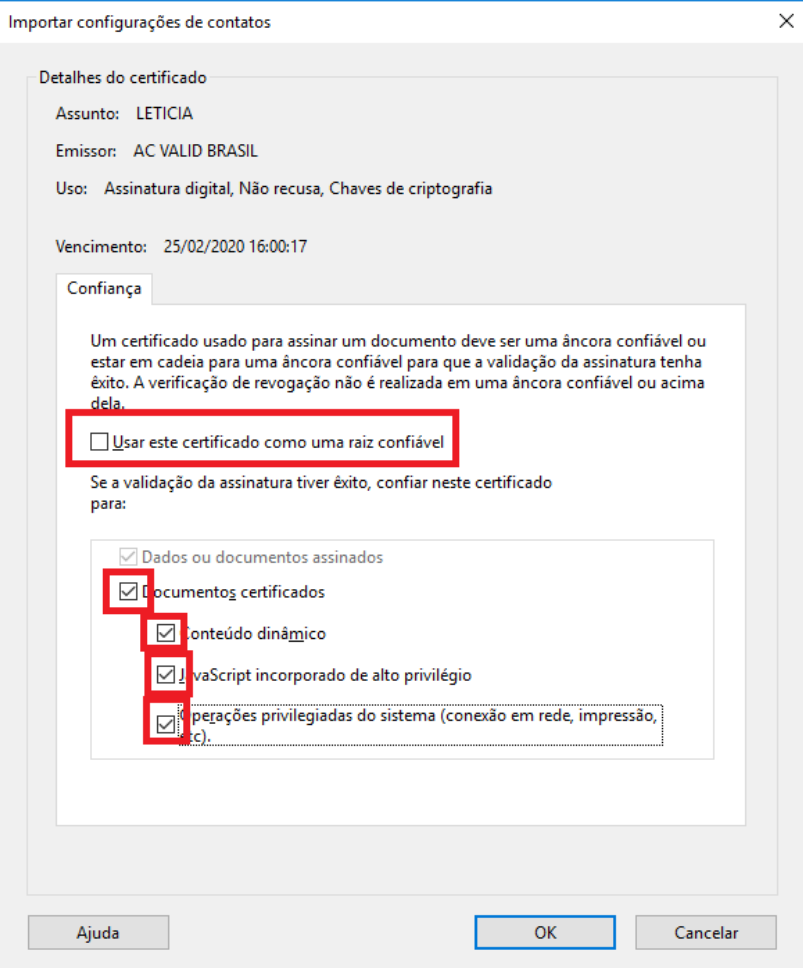

Após todos os itens serem marcados como confiáveis, confira se o certificado se encontra como válido na aba **Cancelamento**:

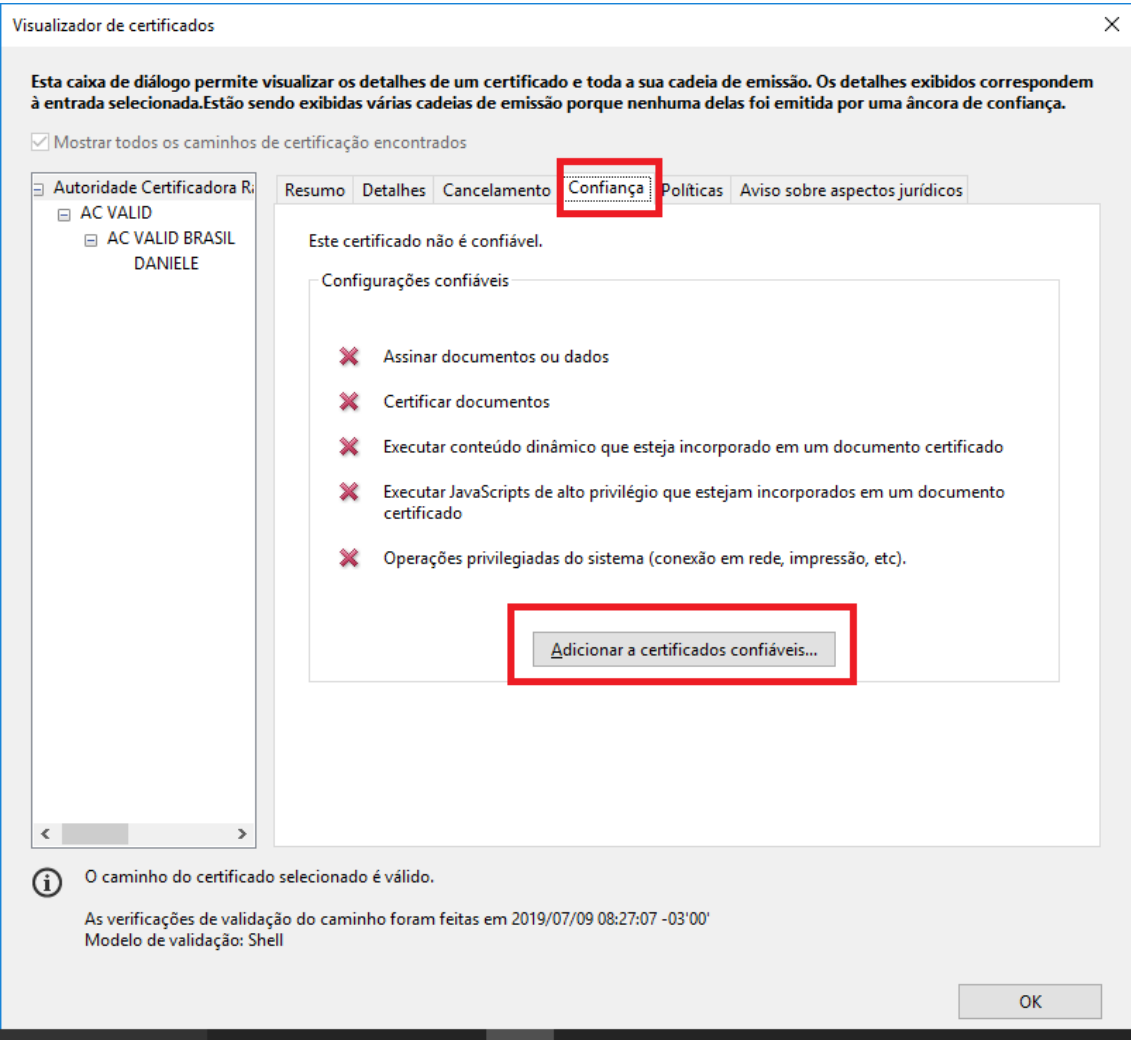

Note que, agora, é apresentado apenas o certificado a ser utilizado. Na parte inferior da janela, a mensagem informa que o caminho do certificado é válido. Confirme a operação clicando em **OK**.

Selecione o certificado a ser utilizado, clique no ícone em destaque na figura a seguir e selecione a opção **Usar para assinatura**.

Pronto, seu certificado está configurado para assinar documentos em PDF.

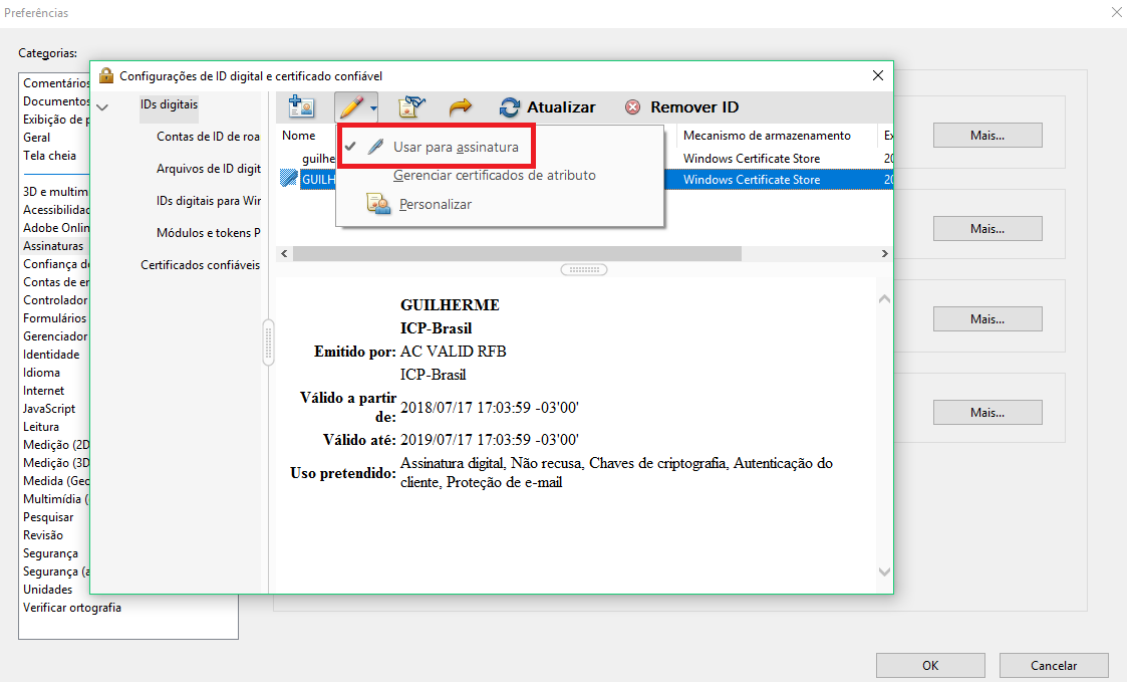

### <span id="page-7-0"></span>*Assinando PDF*

Com as configurações efetuadas, basta abrir um arquivo em PDF e nas, opções à direita da tela, selecionar a opção **Mais ferramentas**:

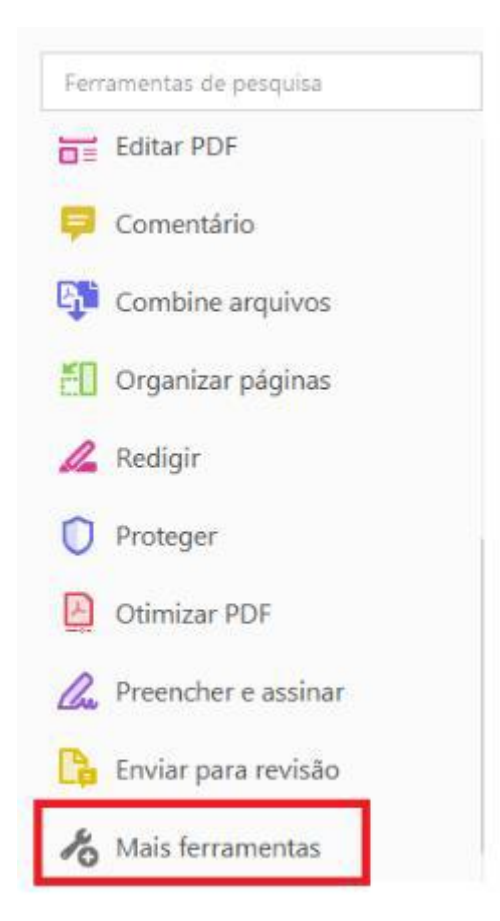

Localize e selecione a opção **Certificados**:

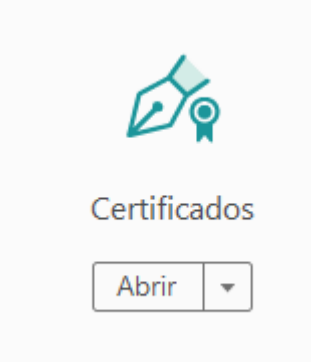

Será disponibilizada no documento a opção **Assinar digitalmente**:

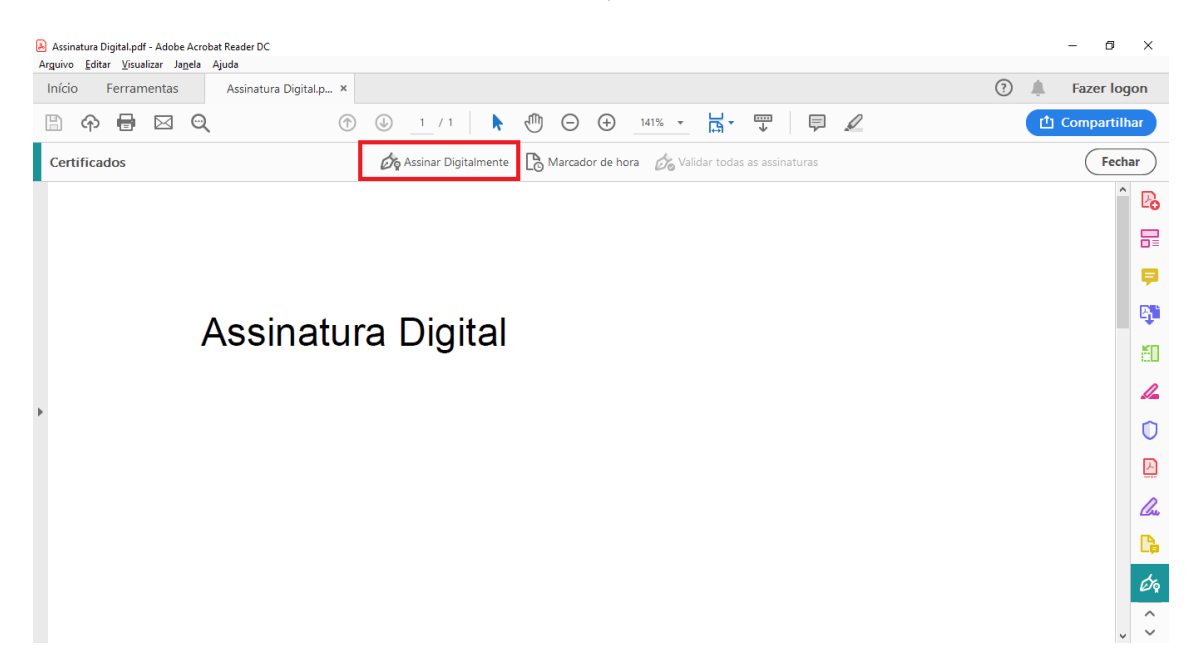

Ao clicar na opção, uma janela de instrução é exibida ao usuário:

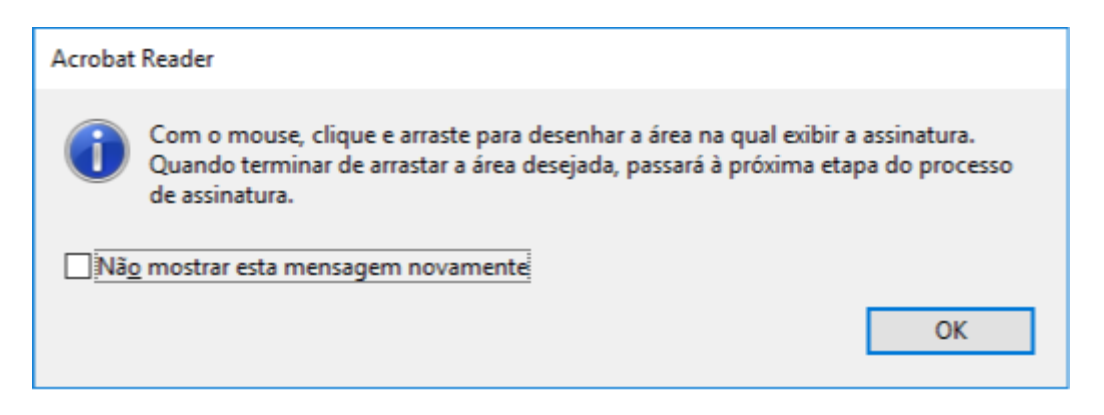

Clique em **Ok** e, em seguida, clique e arraste com o mouse no local onde deseja assinar:

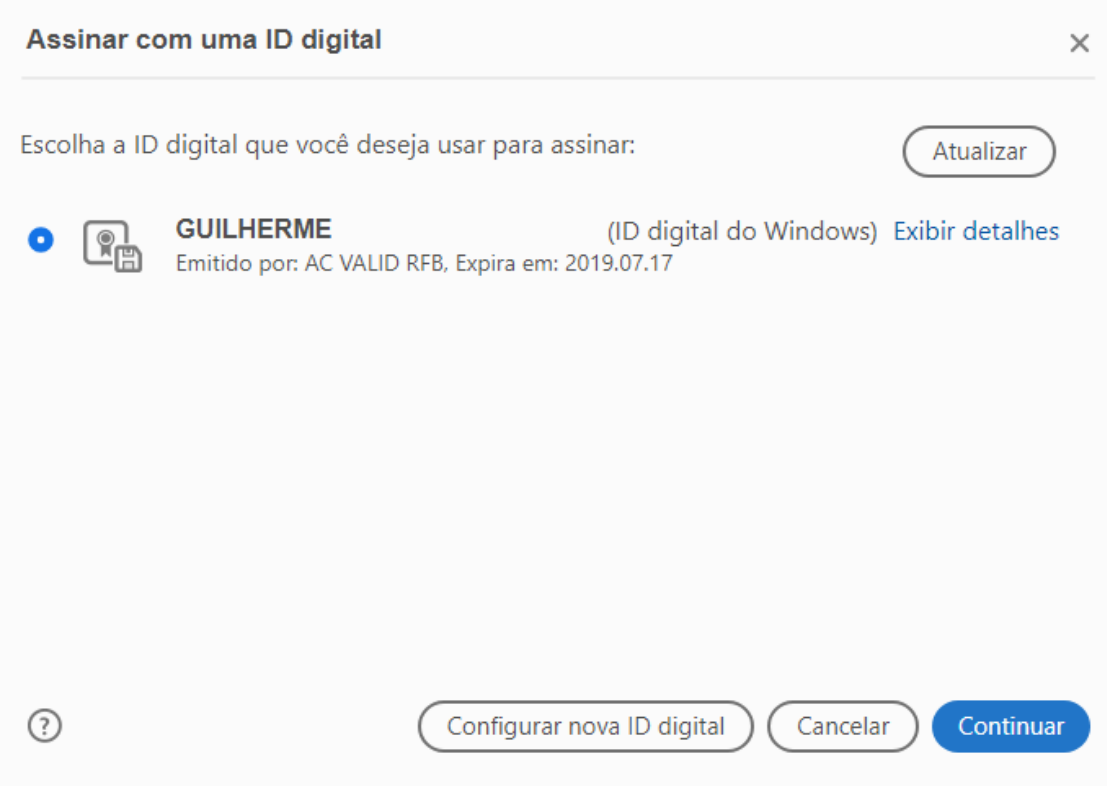

Selecione o certificado a ser utilizado para a assinatura e clique em **Continuar**:

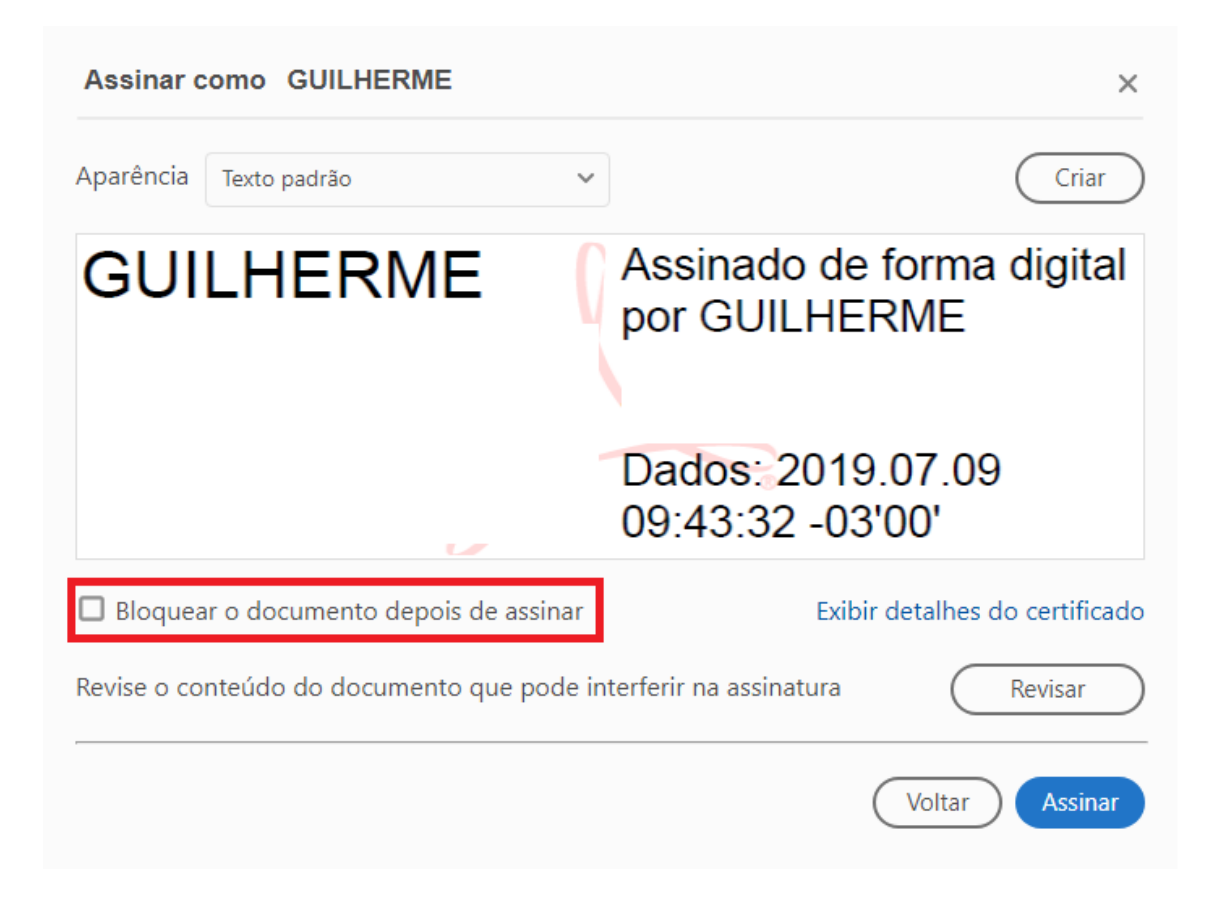

Caso queira bloquear o documento, basta ativar a opção em destaque na figura acima. Logo após, clique no botão **Assinar** para avançar.

Ao assinar um documento, um novo arquivo é criado. Cabe ao usuário selecionar o local e nome do novo arquivo (já assinado):

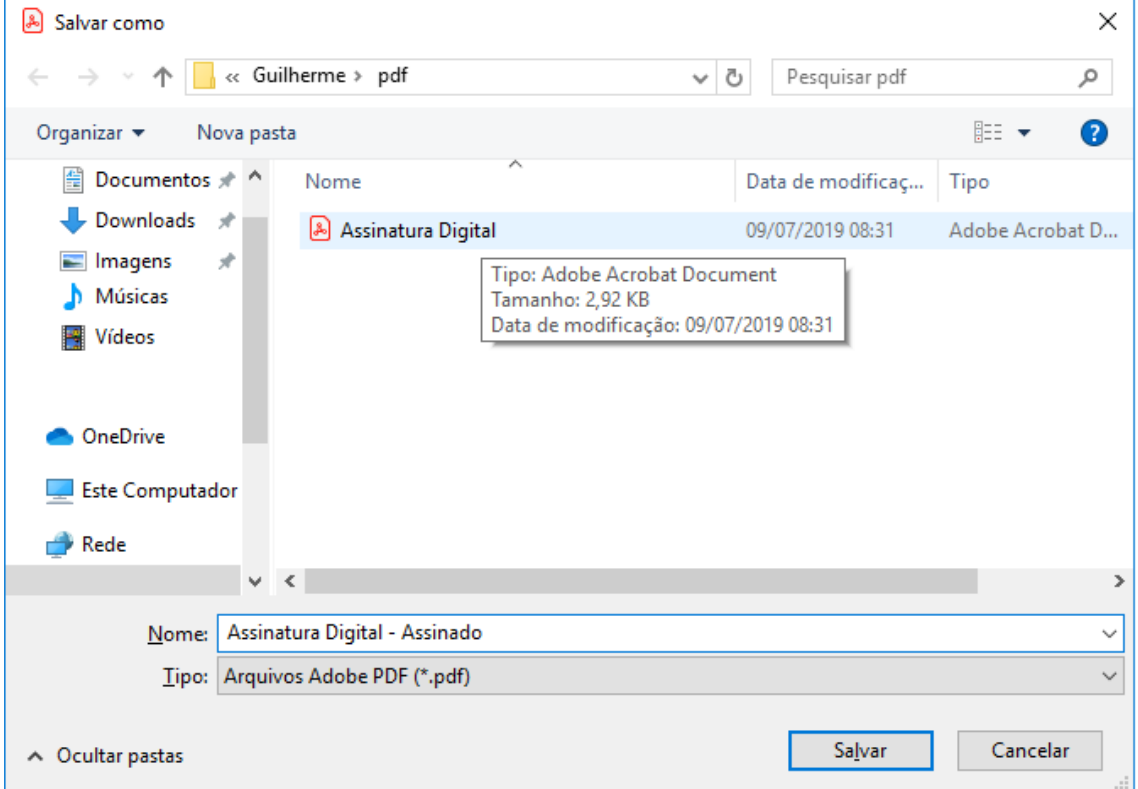

Abra o APP Vidaas no seu Dispositivo Movel e Scanneie o QR mostrado na tela:

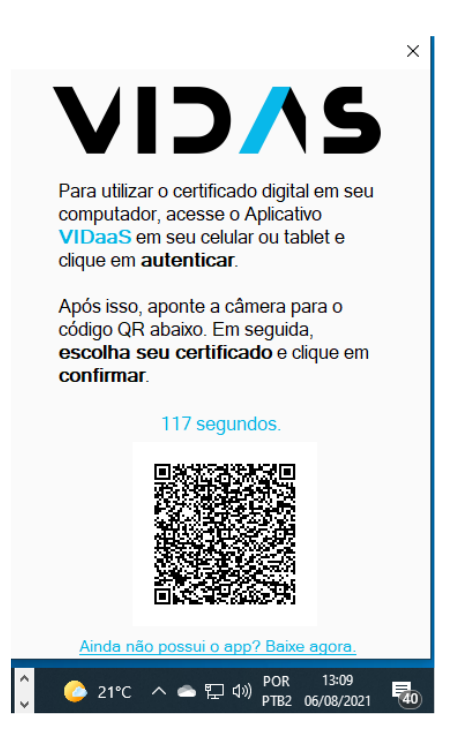

No seu dispositivo movel, coloque a senha de acesso solicitada.

Finalizado. O documento foi assinado com êxito e deve apresentar a seguinte informação:

# **Assinatura Digital** Status de validação da assinatura **GUILHERME** A assinatura é VÁLIDA, assinada por GUILHERME<br>- Os documento não foram modificados após a aplicação da assinatura<br>- O documento está assinado pelo usuário atual.  $\underline{\mathbf{A}}_{\mathbf{G}}$ Propriedades de assinatura... Fechar

<span id="page-11-0"></span>*\* E se um PDF for bloqueado após ser assinado?*

**Ocasionalmente, você ou o assinante poderá escolher bloquear o documento após assinar. Nesse caso, o documento se torna somente leitura e nenhuma alteração futura será permitida; mesmo uma assinatura não pode ser adicionada no documento. A opção "**Bloquear o documento depois de assinar" **é útil se você for o último assinante ou o único assinante.**

### <span id="page-11-1"></span>*Tela preta assinatura Adobe Acrobat Reader DC*

1º Acessar menu superior esquerdo editar > Preferencias (se preferir fazer a combinação das teclas Ctrl + K ele ira abrir o mesmo também)

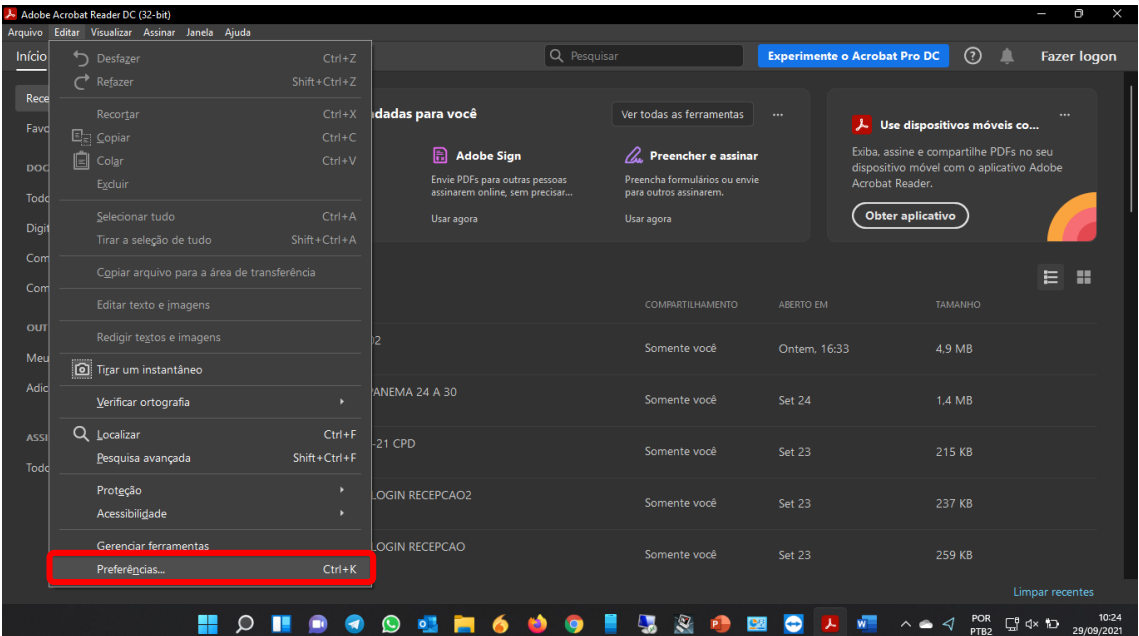

2º Ao abrir a Janela de preferencias, clicar em assinaturas > criação e aparência > mais...

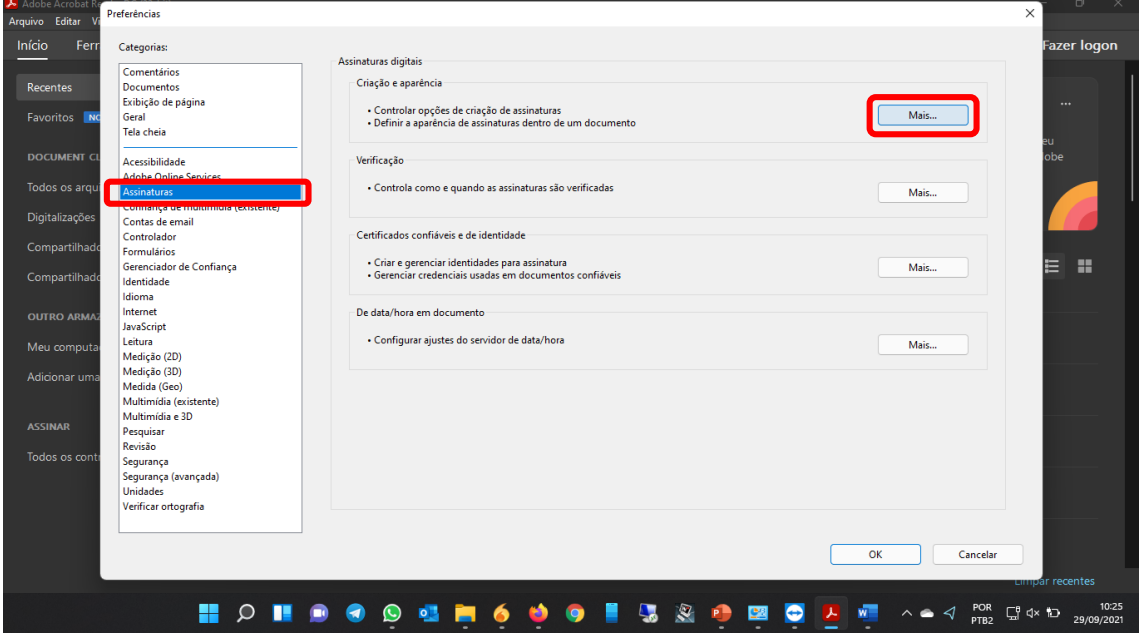

3º Desmarcar a opção "Usar interface moderna de usuário para a configuração de ID digital e assinaturas"

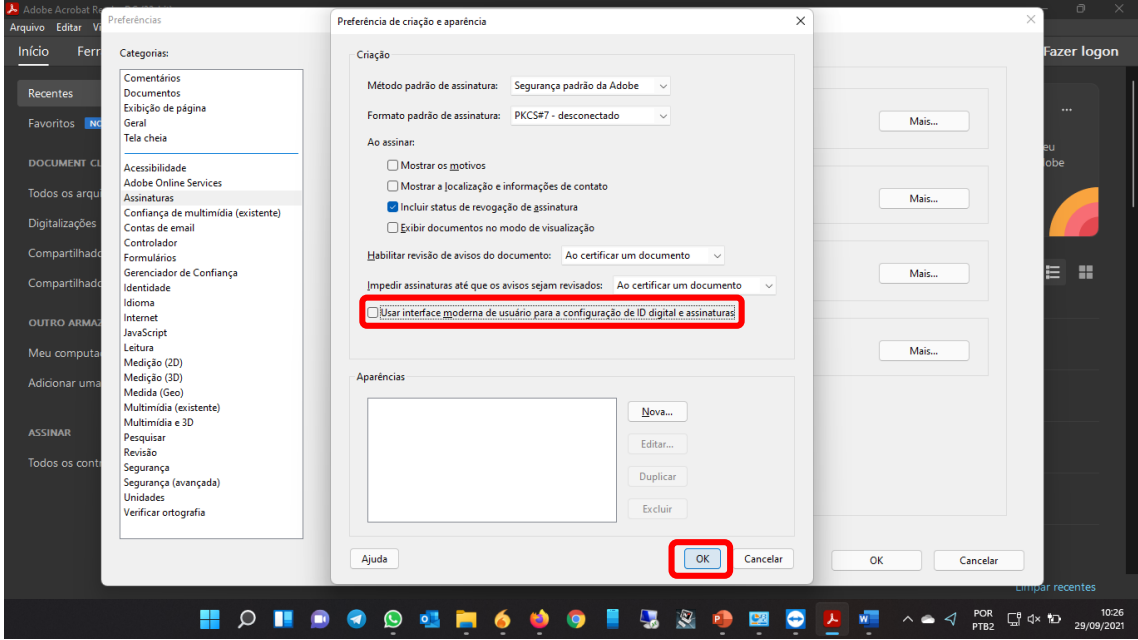

4º Clicar em Ok > Ok

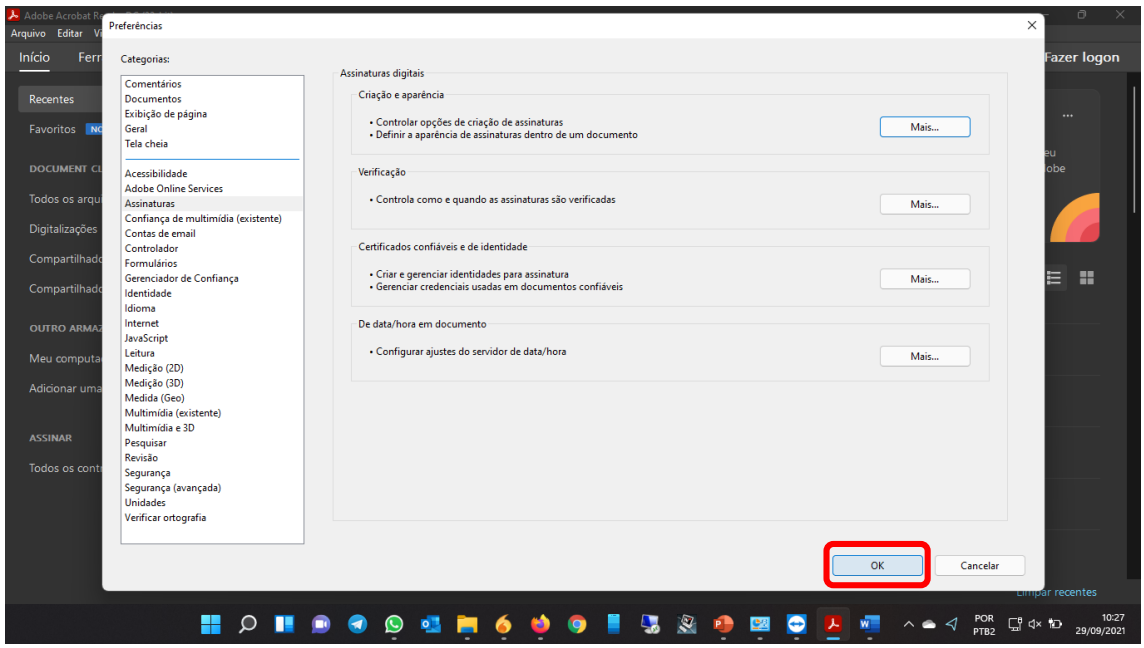

5º Após esse procedimento efetuar o procedimento para assinatura digital, na hora de escolher o certificado a interface irá mudar porem permanece ainda na mesma forma de interação, em "assinar como" você escolhe o certificado o qual deseja usar para assinatura e clicar em assinar normalmente

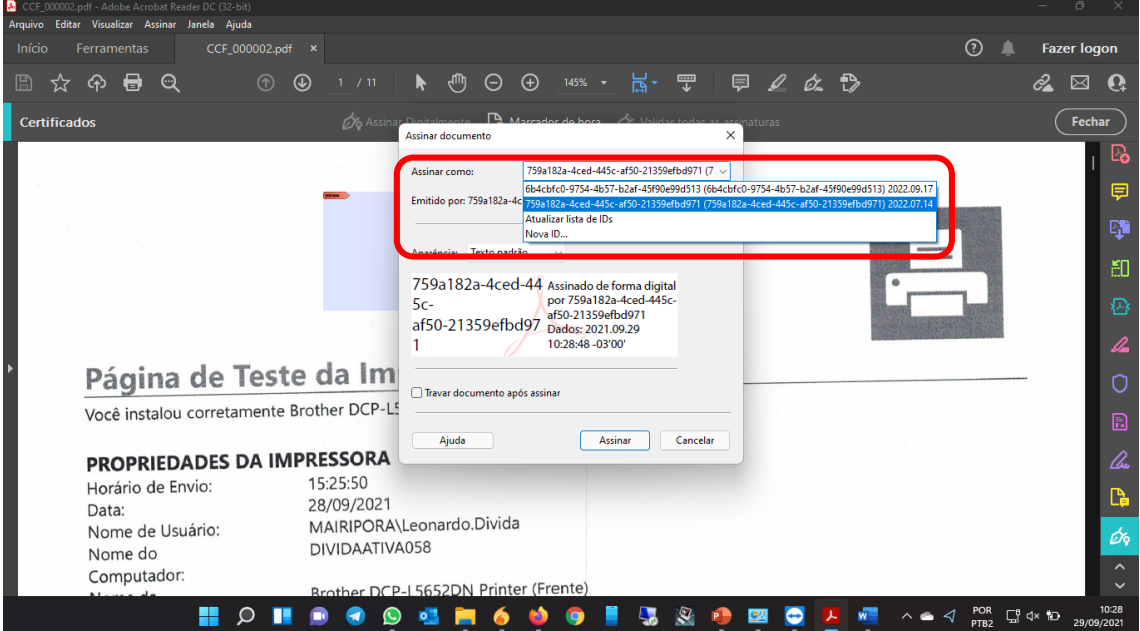

### <span id="page-14-0"></span>*Janela em Branco ao Salvar Documento do Adobe Acrobat Reader DC*

Ao tentar salvar um documento PDF, editável ou não, no Adobe Acrobat Reader DC, a janela de salvamento fica em branco, sem aparecer nenhuma opção de renomeação ou caminho, ou até mesmo não responde. Veja como contornar essa situação e salvar documentos normalmente.

Nenhuma mensagem de erro é mostrada, mas a tela em branco indica que a operação não poderá ser realizada. Veja o passo-a-passo para resolver esse problema.

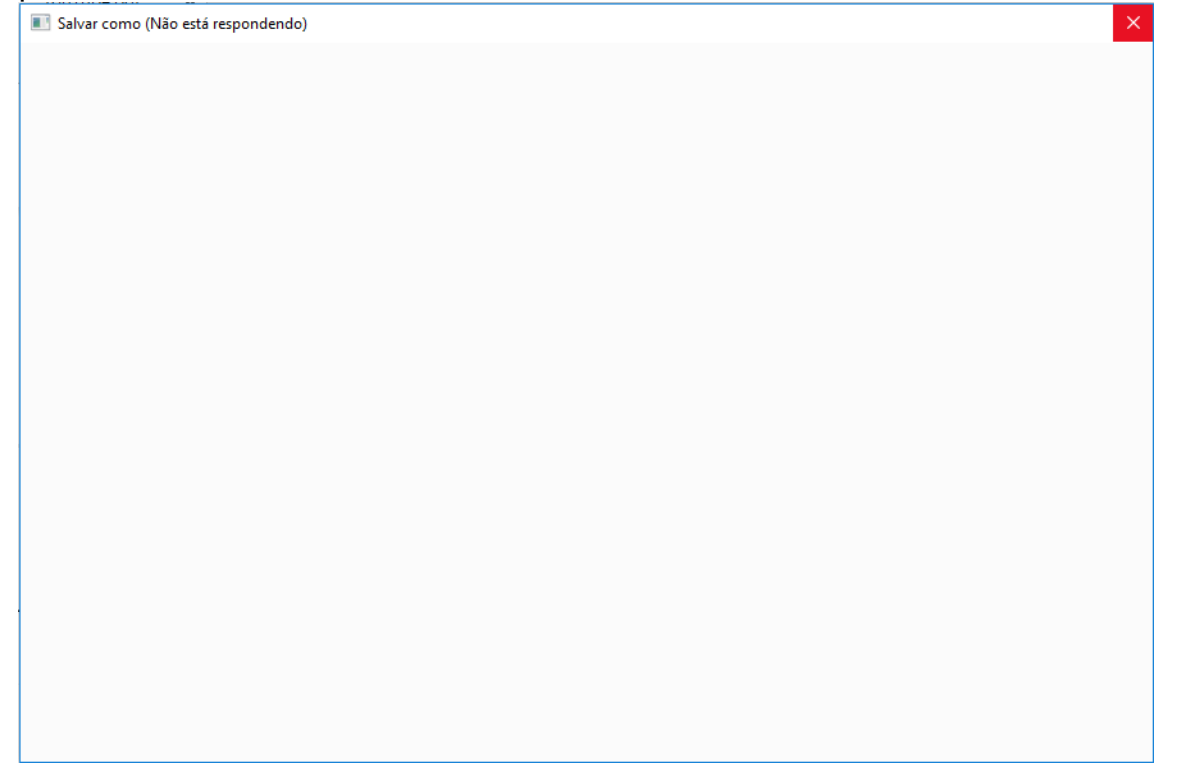

### **1.** Abra o Adobe Acrobat Reader DC. Na página inicial, expanda a opção **Editar** do menu e clique em **Preferências**;

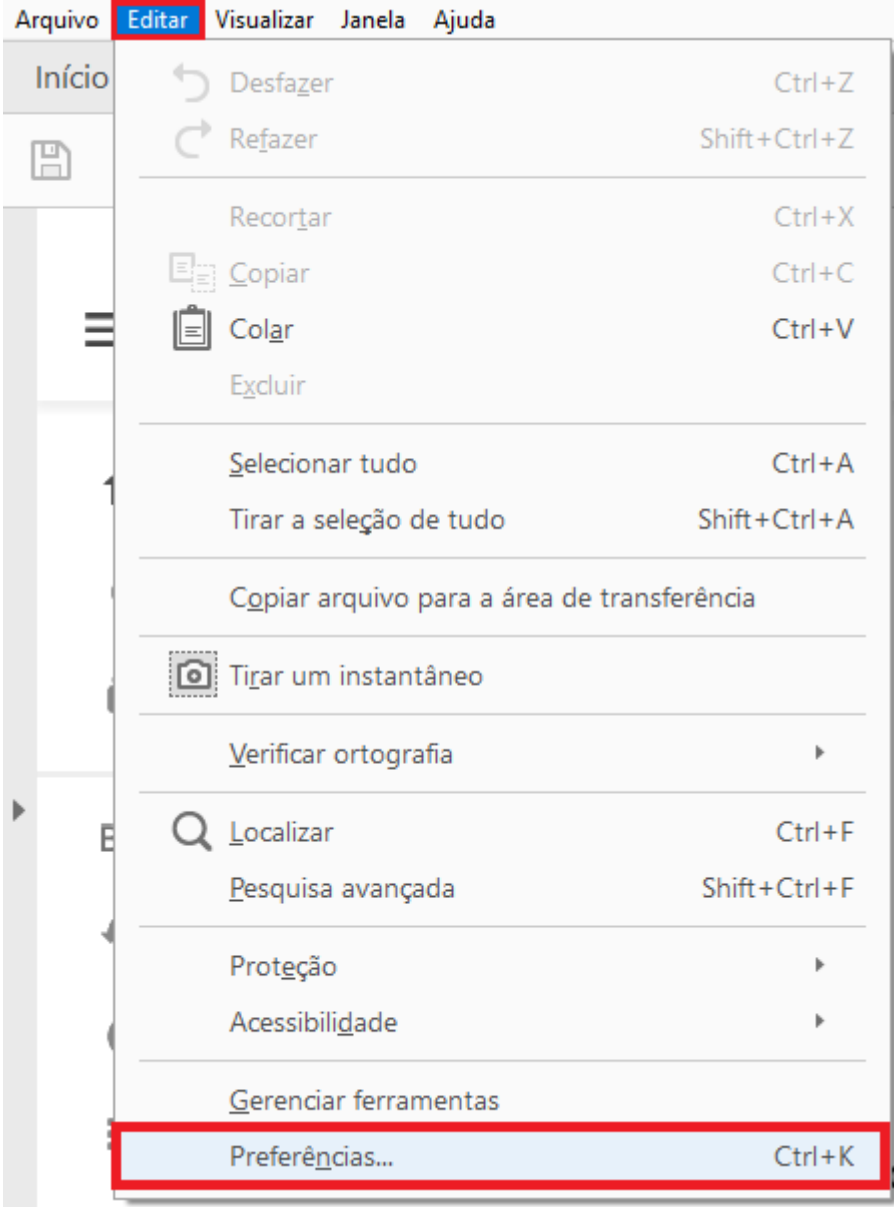

**2.** Com página de Preferências aberta, clique na opção **Geral**, no menu do lado esquerdo. No lado direito, algumas configurações serão mostradas. Desmarque a caixa de seleção **Mostrar o armazenamento online ao salvar os arquivos**;

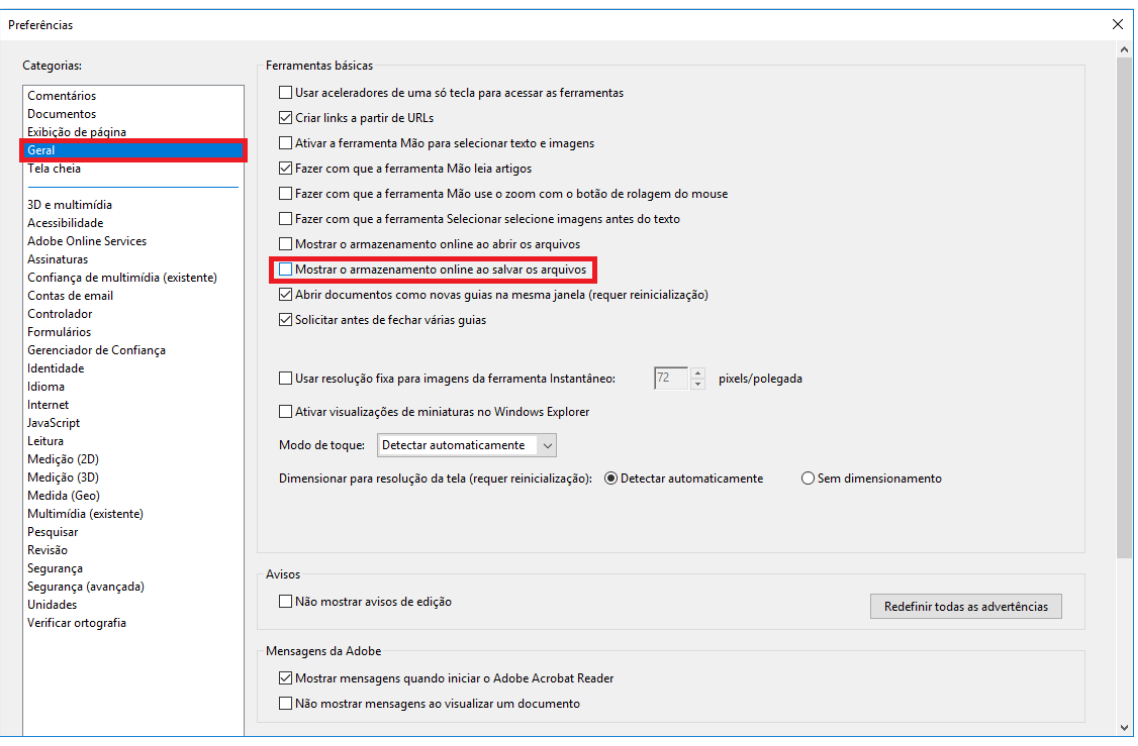

**3.** Clique no botão **OK** na parte inferior da janela de Preferências;

**4.** Sem precisar fechar o programa Adobe Acrobat Reader DC, faça um teste e veja que o arquivo já poderá ser salvo.

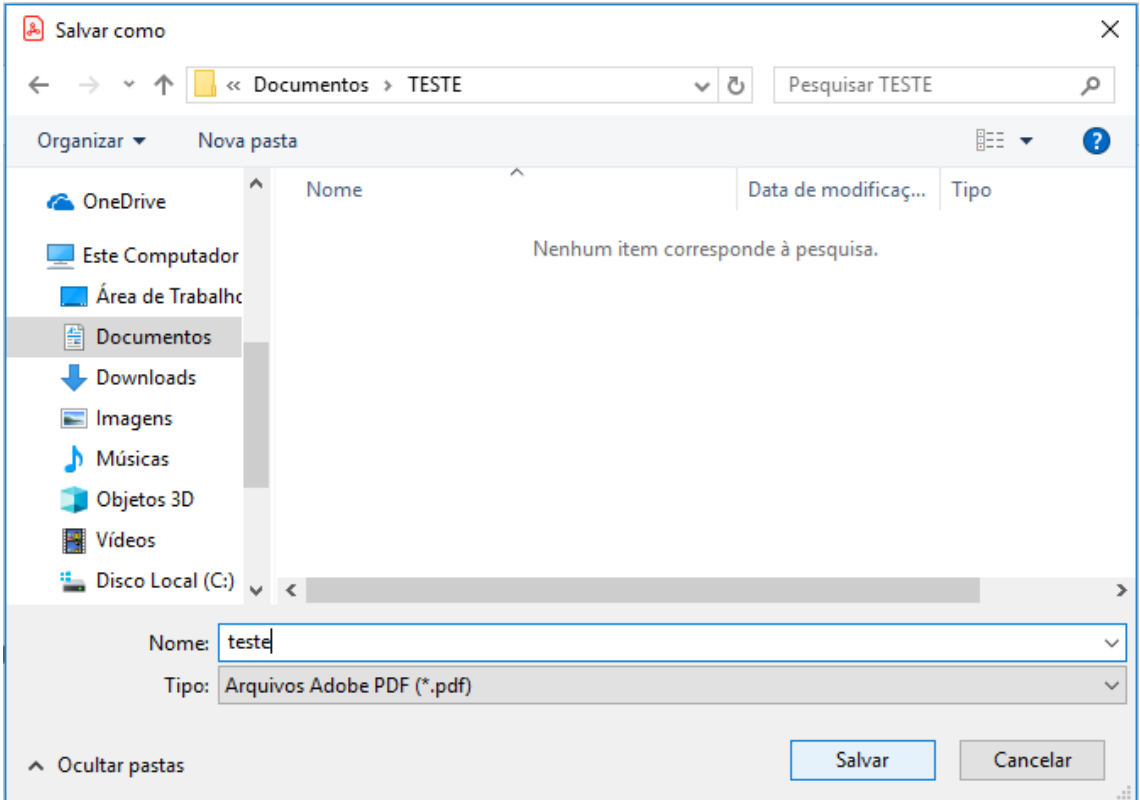